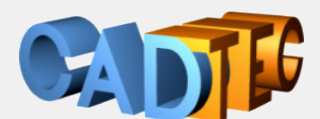

Gerhard Weinhäusel

# **AutoCAD AutoCAD LT**

# **24 Anwender 2D Aufbau <sup>20</sup>**

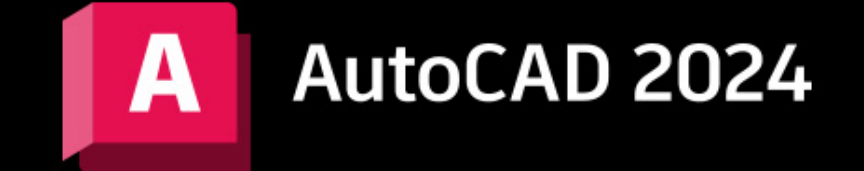

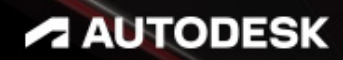

Ing. Gerhard Weinhäusel

# AutoCAD Anwender 2D Aufbau

# AutoCAD 2024 AutoCAD LT 2024

Ausgabe 1

Alle Rechte, auch die der Übersetzung, vorbehalten. Kein Teil des Werkes darf in irgendeiner Form (Druck, Kopie, Mikrofilm oder in einem anderen Verfahren) ohne schriftliche Genehmigung des Autors reproduziert oder unter Verwendung elektronischer Systeme verarbeitet, vervielfältigt oder verbreitet werden. Der Autor übernimmt keine Gewähr für die Funktion einzelner Programme oder von Teilen derselben. Insbesondere übernimmt er keinerlei Haftung für eventuelle aus dem Gebrauch resultierende Folgeschäden.

Die Wiedergabe von Gebrauchsnamen, Handelsnamen, Warenbezeichnungen usw. in diesem Werk berechtigt auch ohne besondere Kennzeichnung nicht zu der Annahme, dass solche Namen im Sinne der Warenzeichen- und Markenschutz-Gesetzgebung als frei zu betrachten wären und daher von jedermann benutzt werden können.

© Ing. Gerhard Weinhäusel

Herausgeber: Gerhard Weinhäusel Autor: Gerhard Weinhäusel Umschlaggestaltung, Illustrationen: Gerhard Weinhäusel

> Verlag: CADTEC Fachbuchverlag Greifensteinerstr. 44/3 A 3423 St. Andrä-Wördern

> > Kontakt: Ing. Gerhard Weinhäusel Greifensteinerstr. 44/3 A 3423 St. Andrä-Wördern Tel: +43 2242 32299

> > > www.cadtec.at office@cadtec.at

#### Inhaltsverzeichnis

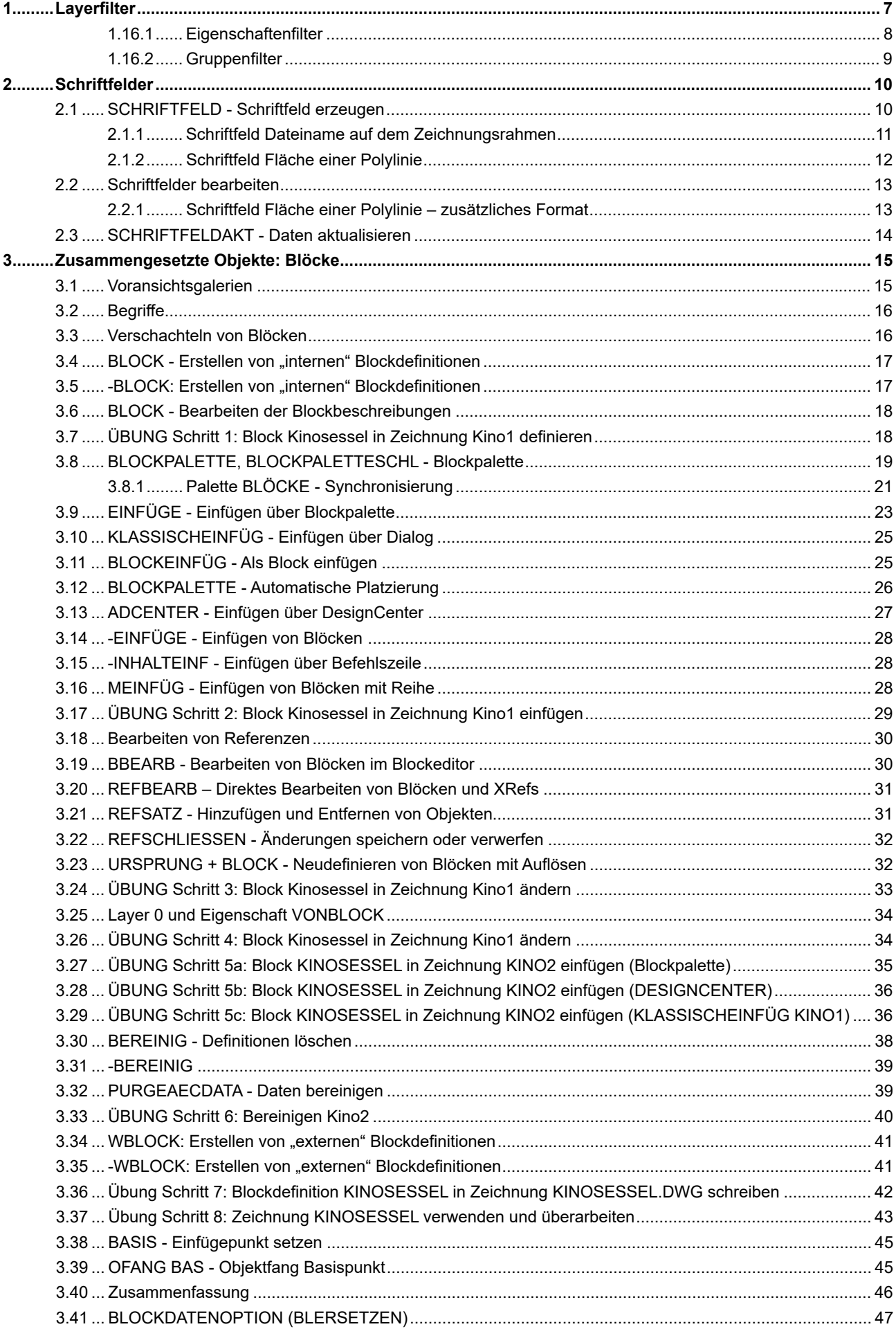

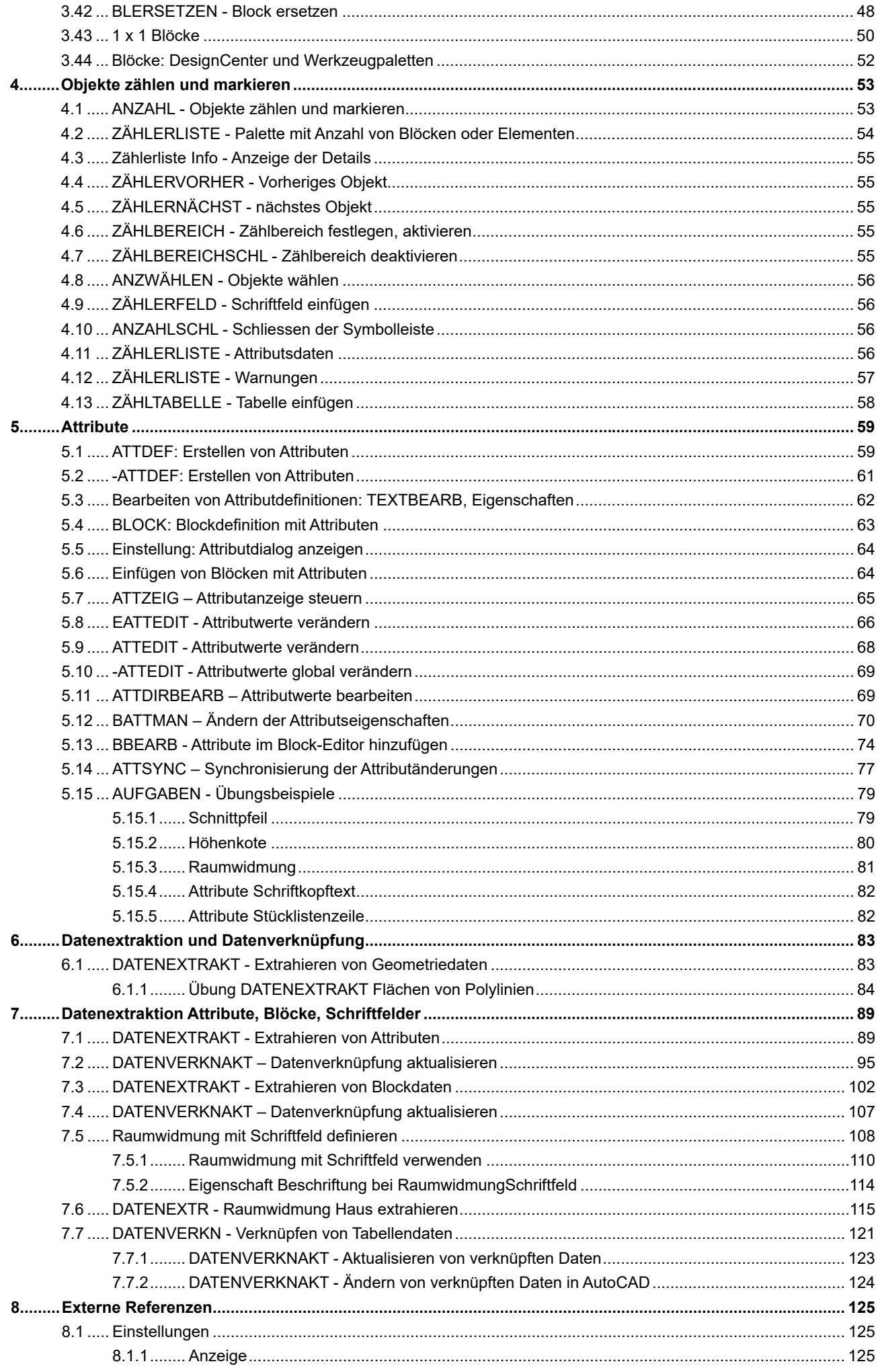

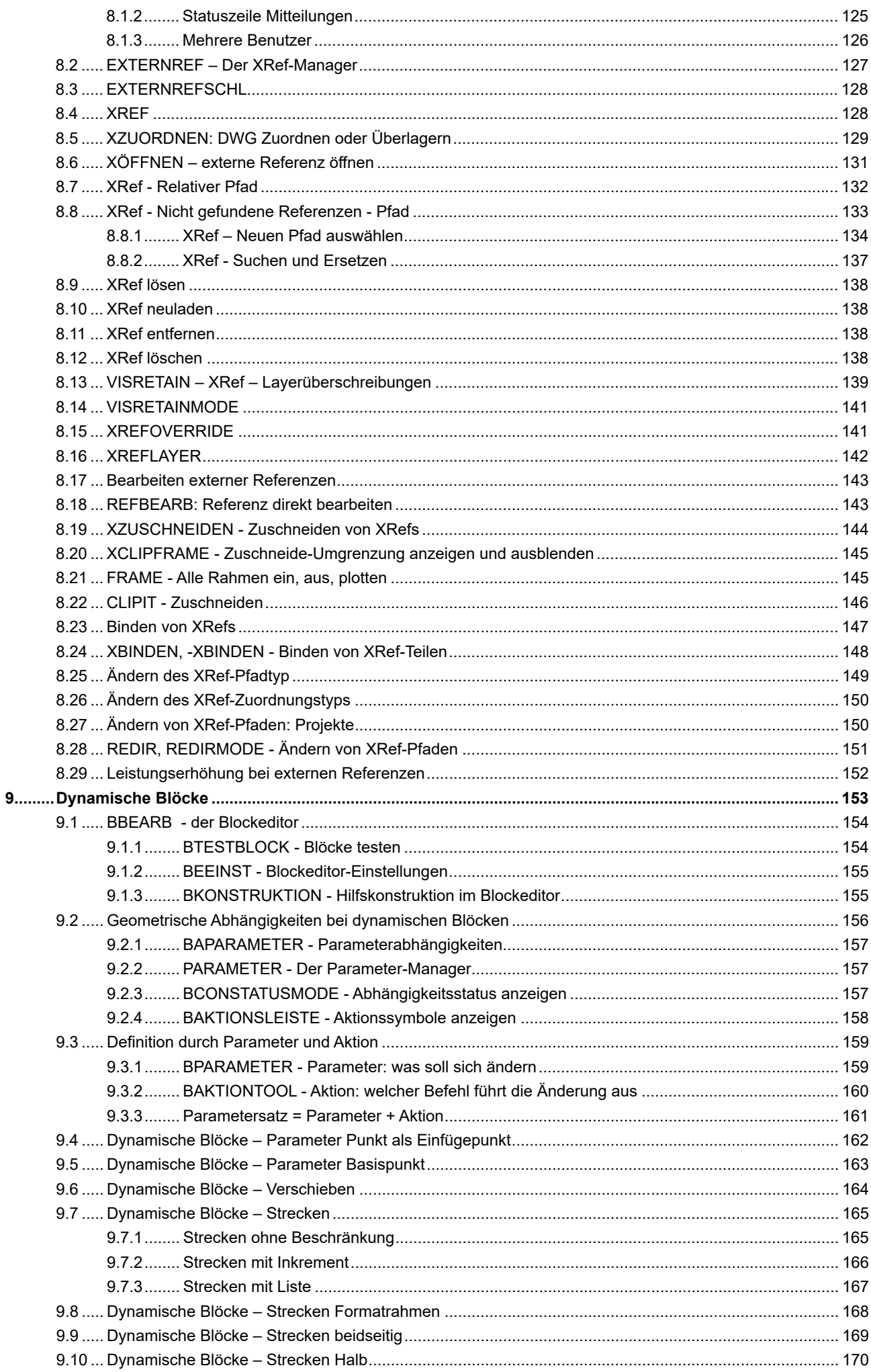

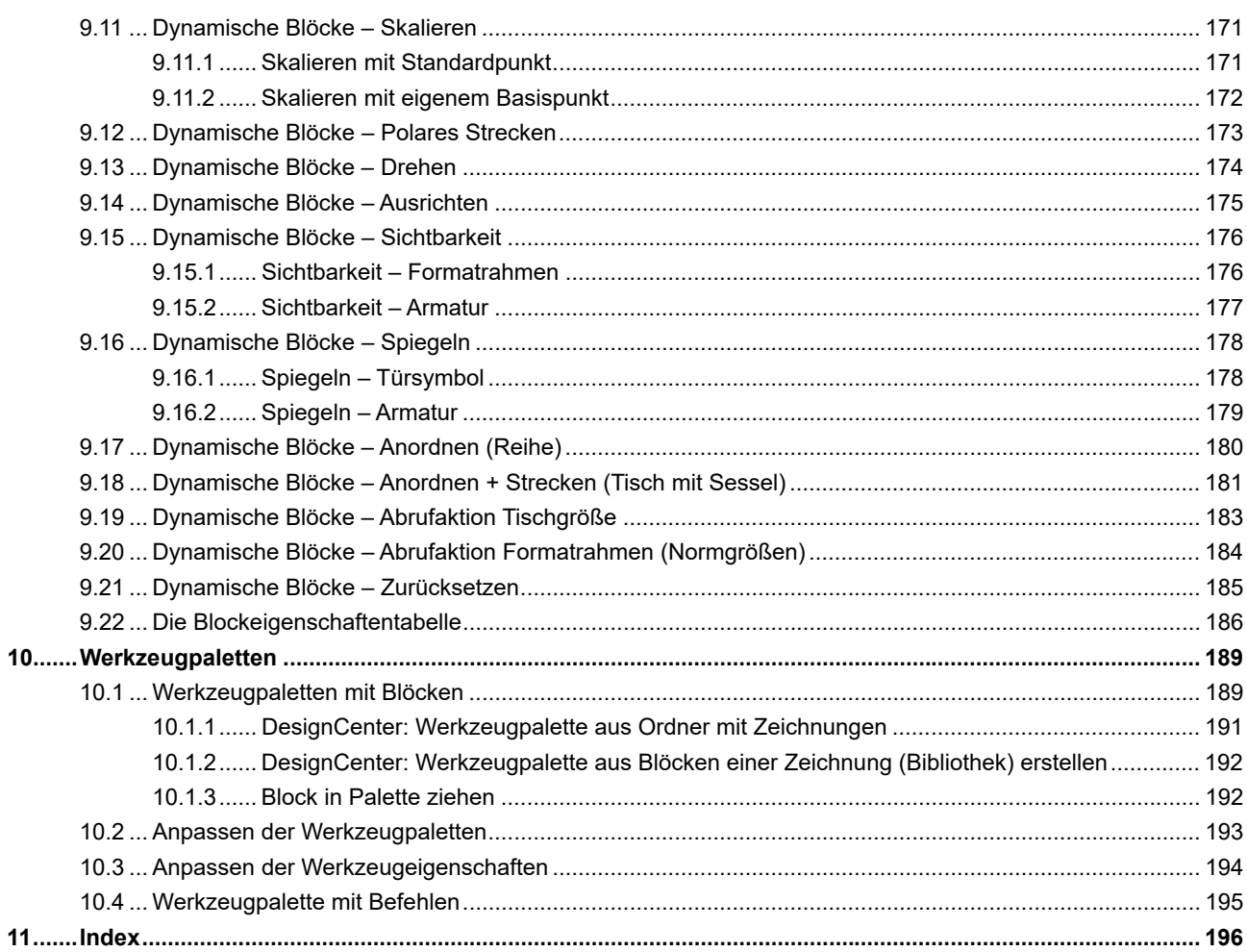

# **1 Layerfilter**

In umfangreichen Zeichnungen (vor allem der Bautechnik) befinden sich meist sehr viele Layer. Sehr oft weisen diese Layernamen eine bestimmte Struktur auf. Anhand dieser Struktur können Layerfilter definiert werden. Nur Layer, die diesen Filterkriterien entsprechen, werden in der Layerliste angezeigt. Die Filter ALLE, alle Verwendeten Layer sind in jeder Zeichnung vorhanden. Über "Filter invertieren" können die Filter in ihr Gegenteil umgedreht werden.

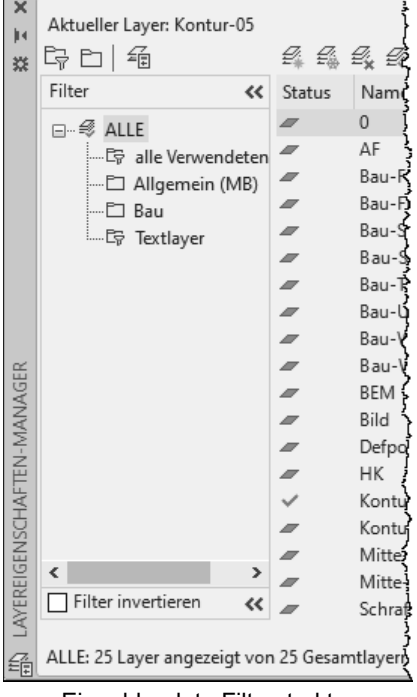

Eingeblendete Filterstruktur

AutoCAD erlaubt die Definition von Eigenschaftsfiltern oder Gruppenfilter:

- O Eigenschaftsfilter: Basiert auf den Eigenschaften eines Layers Gleicher Name, gleiche Farbe, bestimmter Zustand, ...
- O Gruppenfilter: Basiert auf beliebigen Auswahl von Layern.

# **1.16.1 Eigenschaftenfilter**

Basiert auf den Eigenschaften eines Layers - Gleicher Name, gleiche Farbe, bestimmter Zustand, usw. Eigenschaftenfilter können über das Kontextmenü in einen Gruppenfilter umgewandelt werden.

- Öffnen Sie die Palette Layereigenschaften-Manager.
- Klicken Sie auf das Symbol für den Eigenschaftenfilter

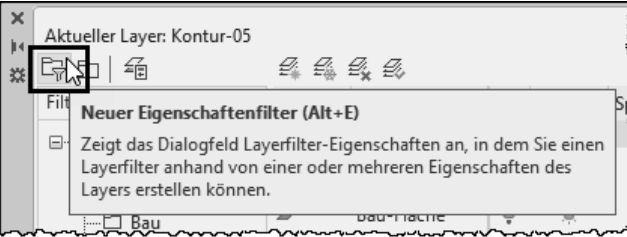

Geben Sie als Filtername Textlayer ein. Klicken Sie im Bereich Filterdefinition in die Spalte Name und geben Sie text\* ein – in der Vorschau werden nur noch die Textlayer angezeigt.

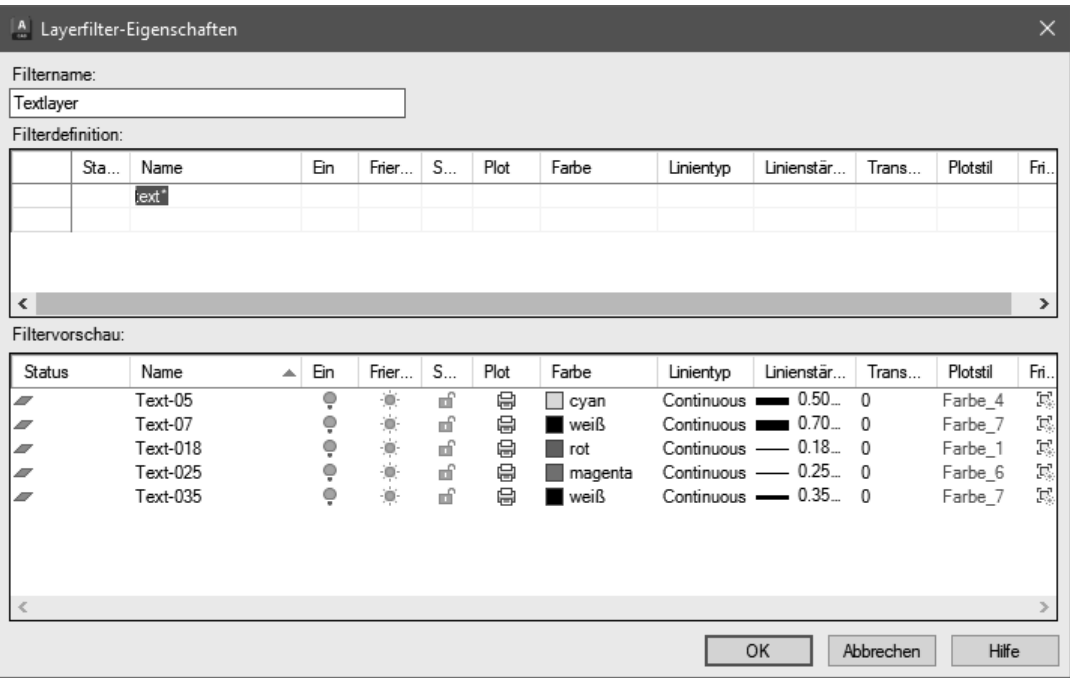

- Verlassen Sie den Dialog mit OK.
- Über das Kontextmenü des Eigenschaftenfilters kann der Dialog jederzeit wieder aufgerufen werden.

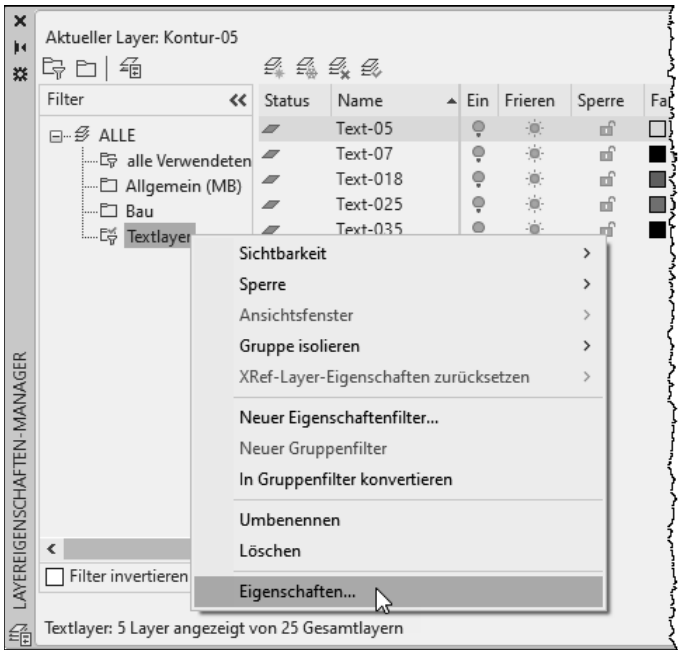

#### **Schriftfelder**  $\boldsymbol{2}$

Ein Schriftfeld ist "aktualisierbarer Text" und zeigt Daten an, die sich im Verlauf einer Zeichnung ändern können. Schriftfelder können in alle Textarten (Toleranzen ausgenommen) eingefügt werden, z. B. in MText, Tabellenzellen, Attributen und Attributdefinitionen. Wenn Sie ein Schriftfeld aktualisieren, wird der neueste Wert des Schriftfelds angezeigt. Schriftfelder werden mit einem grauen Hintergrund dargestellt, der nicht geplottet wird.

Sind für ein Schriftfeld keine Werte vorhanden, werden Gedankenstriche (----) angezeigt. Ist das Schriftfeld ungültig, werden Rauten (####) angezeigt.

In den OPTIONEN - Registerkarte BENUTZEREINSTELLUNGEN - Bereich SCHRIFTFELDER kann die Anzeige des Hintergrundes und die Aktualisierung eingestellt werden.

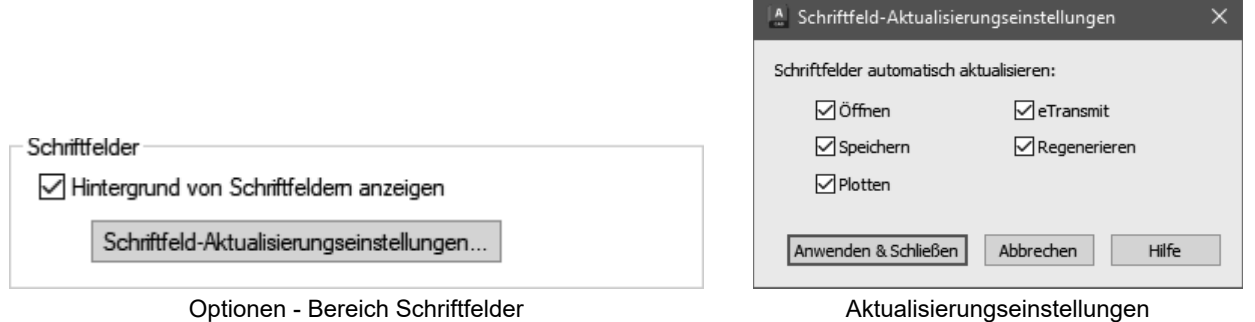

Besonders interessant ist die Tatsache, dass neben vordefinierten Schriftfeldern für Dokumenteigenschaften, Plansatz, Plot, usw. auch auf alle Eigenschaften von Objekten zugegriffen werden kann.

#### $2.1$ **SCHRIFTFELD - Schriftfeld erzeugen**

Der Befehl SCHRIFTFELD öffnet einen Dialog zum Erzeugen eines Schriftfeldes. Dieser Dialog sollte schrittweise von links nach rechts durchgearbeitet werden.

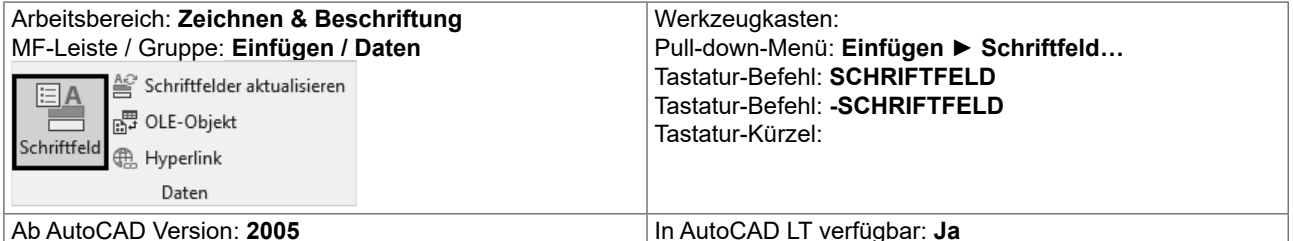

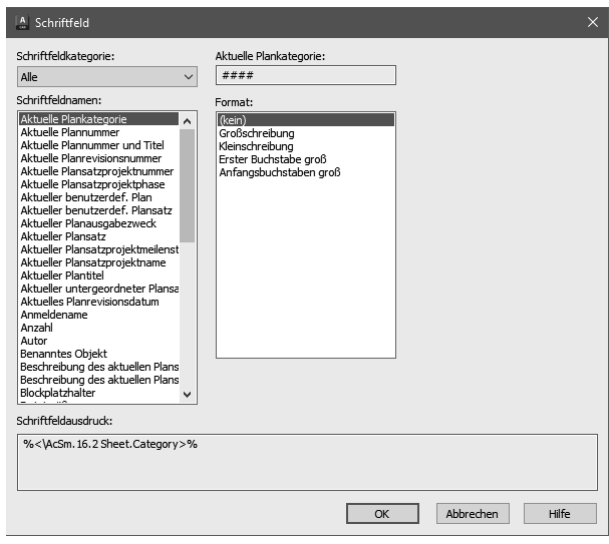

Dialog Schriftfeld

# **3 Zusammengesetzte Objekte: Blöcke**

Blöcke sind Zusammenfassungen von mehreren Objekten zu einem neuen Objekt. Sie können Blöcke in eine Zeichnung einfügen, skalieren und drehen. Sie können einen Block in seine Einzelteile auflösen, diese ändern und den Block dann neu definieren oder direkt eine Blockreferenz bearbeiten.

Blöcke werden für Formate und Schriftköpfe, für Normteilbibliotheken, Bauteile, usw. verwendet. Immer wenn es praktischer ist einen Teil zu manipulieren und dieser Teil selten geändert werden muss, sollten Sie einen Block erstellen.

Sie können jede beliebige Zeichnung in eine andere Zeichnung einfügen. Dabei entsteht aus dieser Zeichnung ein Block.

Blöcke sind auch eine immense Platzersparnis, da nur eine Definition und beliebig viele Referenzen gespeichert werden. Ändert sich die Definition, ändern sich alle Referenzen.

# **3.1 Voransichtsgalerien**

Bevorzugte Blöcke. Blöcke aus Bibliotheken.

AutoCAD bietet Voransichtsgalerien für Blöcke, Bemaßungsstile, Führungsstile, Textstile, Tabellenstile. Die Galerien lassen sich in der Größe verändern und zeigen eine Voransicht der in der aktuellen Zeichnung enthaltenen Definitionen.

Blöcke die von Bemaßungsstilen und Multi-Führungslinienstilen automatisch erzeugt werden wie Pfeilspitzen, Schrägstriche, usw., werden nicht in der Voransichtsgalerie der Multifunktionsleiste oder in der Blockpalette angezeigt.

Ab AutoCAD Version: **2016, 2021** In AutoCAD LT verfügbar: **Ja** □ 內圓圓日日島☆ · ☆ · @ Zeichnen und Beschrift...  $\overline{A}$  $\overline{\phantom{a}}$   $\overline{\phantom{a}}$  Freigeben Start Einfügen Beschriften Parametrisch Ansicht Verwalten Ausgabe Add-ins Zusi Attribut bearbeiten + S 怎 U) 国 国 Г Attributanzeige beibehalten Einfüge **Block Attribute** Attribute Block-Zuordnen Zuschn [@ Ersetzen erstellen definieren verwalten Editor ⊛  $\div$ ကော့ op Armatur - Badezi... Armatur - Badezi.. Armatur - Badezi.. - Halbkrei. Holzfenst. Fenster Fenster Fenster - Holzfenst. - Aufriß Garagentor Pane Schornstein Toilette - Draufsicht Toilette - Seitenansicht Toilette - Vo.. Zuletzt verwendete Blöcke ..

Galerie Blöcke

Die Systemvariable GALLERYVIEW (gespeichert in der Systemregistrierung) steuert die Art der Vorschau in den Blöcken und Stilen der Multifunktionsleiste. Bei GALLERYVIEW = 0 wird beim Einfügen von Blöcken sofort der Einfügedialog angezeigt.

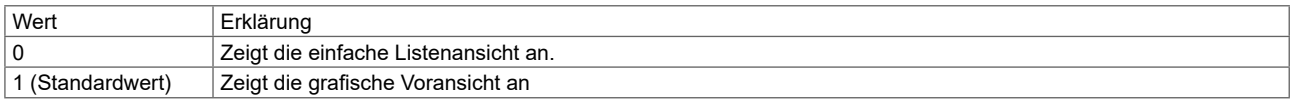

#### **BLOCK - Bearbeiten der Blockbeschreibungen**  $3.6$

Wenn Sie die Blockbeschreibung (für DESIGNCENTER) ändern wollen, können Sie dies tun ohne den Block auflösen zu müssen.

- Rufen Sie BLOCK auf.  $\bullet$
- $\bullet$ Wählen Sie aus dem Listenfeld den Block dessen Beschreibung Sie ändern wollen. Ändern Sie die Beschreibung und Einheiten. Stellen Sie im Bereich Objekte "Löschen" ein.
- Wählen Sie OK Nach einer Sicherheitsabfrage wird der Block neu definiert.

#### ÜBUNG Schritt 1: Block Kinosessel in Zeichnung Kino1  $3.7$ definieren

Ihre Aufgabe ist es ein Kino einzurichten. Dazu wird EIN Sessel als Block definiert und danach für alle Sitzreihen verwendet.

- Speichern Sie die aktuelle Zeichnung als KINO1.DWG.
- Das Kino selbst und die Einrichtung wird in den Einheiten CM erstellt rufen Sie EINHEIT auf stellen Sie die  $\bullet$ Einheiten auf CM.
- Zeichnen Sie einen Sessel im Grundriss: Sitzfläche, Armlehnen, Rückenlehne, Verwenden Sie dazu den Befehl RECHTECK. Zeichen Sie in die Sitzfläche Diagonalen auf dem Mittellinienlayer und einen Kreis auf dem Verdecktlayer.

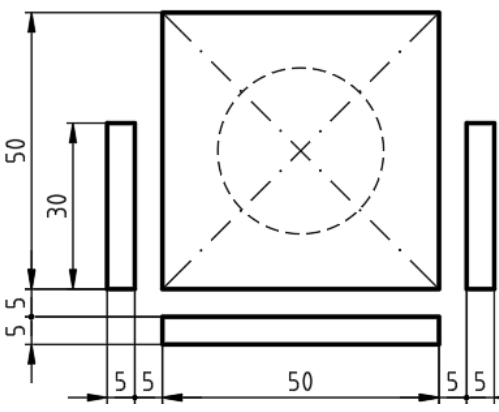

Rufen Sie BLOCK auf und definieren Sie einen Block mit Namen KINOSESSEL.

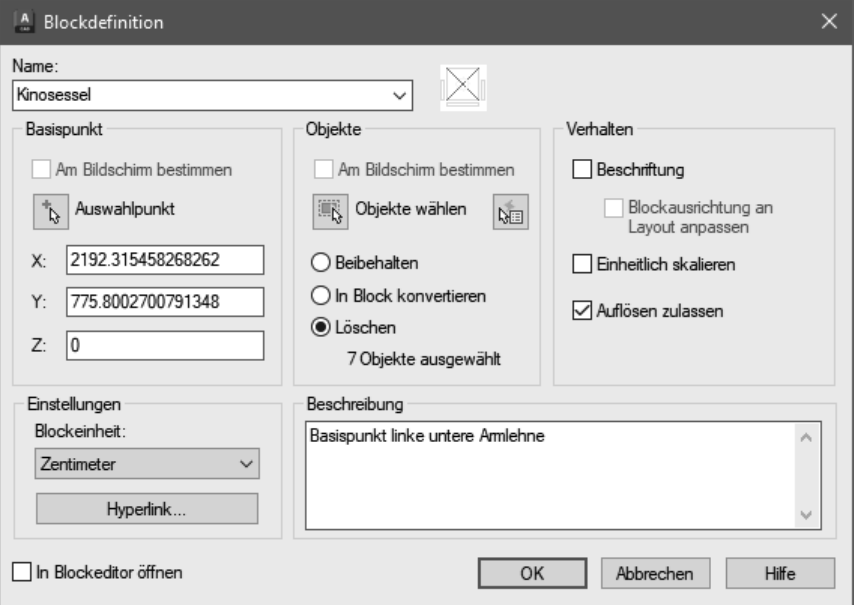

#### 1 x 1 Blöcke  $3.43$

Blöcke werden meist in der gewünschten Abmessung gezeichnet. In manchen Fällen ist es auch möglich die Blöcke in "neutraler" Größe zu zeichnen und diese beim Einfügen durch den Skalierfaktor auf die gewünschte Abmessung zu bringen.

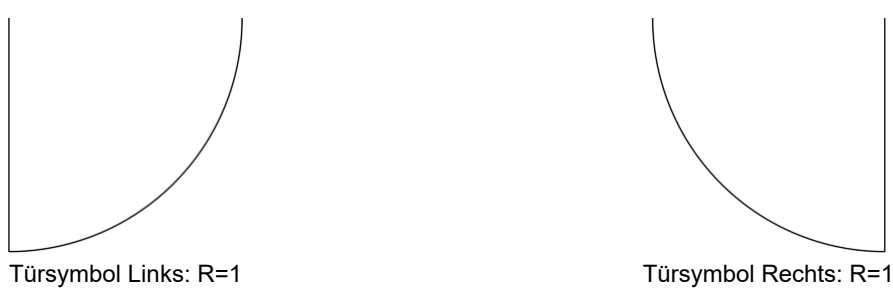

#### Übung:

In der folgenden Übung werden 2 Türsymbole als Block definiert und in der Folge in unterschiedlicher Größe verwendet.

- Setzen Sie den Layer 0 aktuell.
- Zeichnen Sie einen Kreis mit Radius 1 sowie von der Mitte aus eine Linie nach unten und zur Seite. Stutzen Sie den Kreis, sodass ein Viertelkreis entsteht. Löschen Sie eine Linie und spiegeln Sie das Symbol.
- Rufen Sie den Befehl BLOCK auf. Geben Sie einen Namen ein. Wählen Sie als Basispunkt das Zentrum des  $\bullet$ Bogens. Wählen Sie als Objekte die Linie und den Bogen und die Option zum Löschen der Objekte. Stellen Sie die gewünschte Blockeinheit ein und geben Sie eine Beschreibung ein:

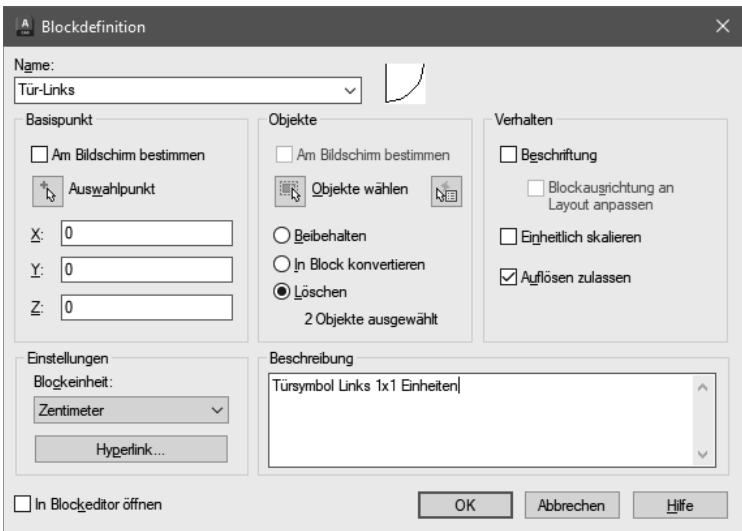

- Verlassen Sie die Blockdefinition mit OK.
- Wiederholen Sie den Vorgang mit dem zweiten Türsymbol.

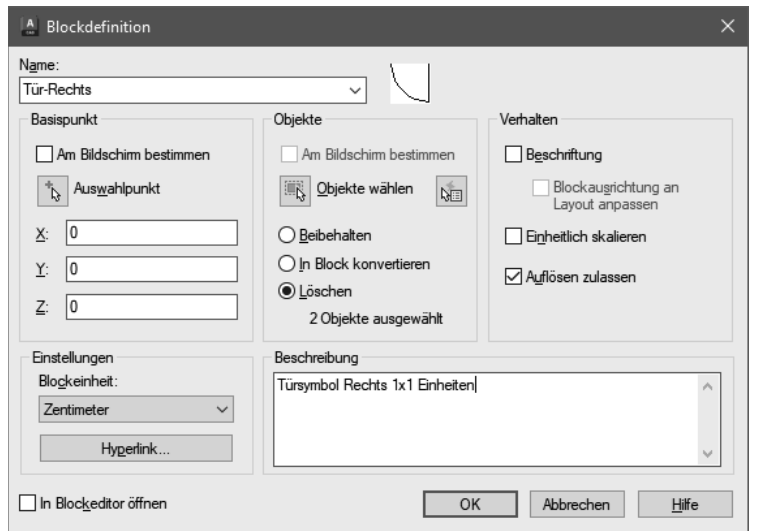

#### Objekte zählen und markieren  $\boldsymbol{4}$ ANZAHL - Objekte zählen und markieren  $4.1$

Der Befehl ANZAHL zählt die ausgewählten Objekte in der Zeichnung, hebt sie optisch hervor und öffnet eine Symbolleiste zur Navigation. Dabei können nicht nur Blöcke sondern auch geometrische Objekte (Linie, Kreis, Polylinie,...) gezählt werden. Wenn die Palette ANZAHL geöffnet ist, wird das Ergebnis in der Palette angezeigt.

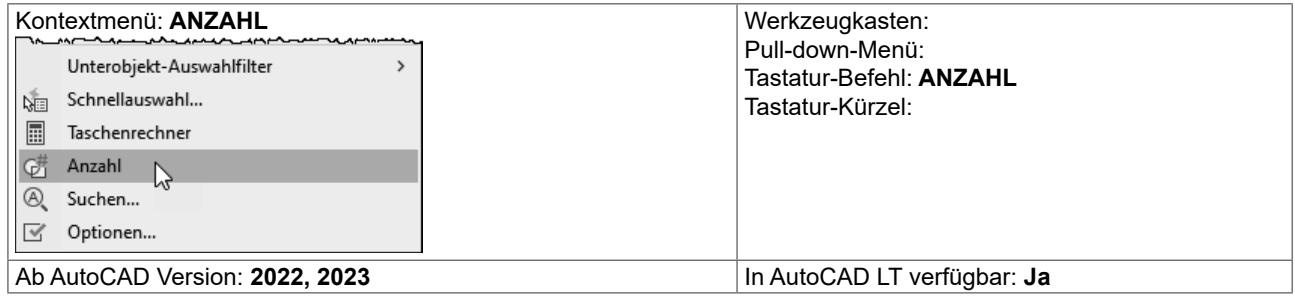

Der Suchbereich kann rechteckig oder polygonal sein, den gesamten Modellbereich umfassen oder eine geschlossene Polylinie sein. Der festgelegte Zählbereich kann in einer weiteren Zählung verwendet werden.

Befehl: ANZAHL

Ersten Eckpunkt des Zählbereichs angeben oder [Aktueller bereich/Gesamter modellbereich/Objekt/ Polygonal] <Aktueller bereich>:

Befehl: ANZAHL

Ersten Eckpunkt des Zählbereichs angeben oder [Aktueller bereich/Gesamter modellbereich/Objekt/ Polygonal] <Aktueller bereich>:

Zielobjekte wählen oder [alle blöcke AUFlisten] <alle Blöcke auflisten>:1 gefunden Zielobjekte wählen oder [alle blöcke AUFlisten] <alle Blöcke auflisten>: Gruppe ...... 27

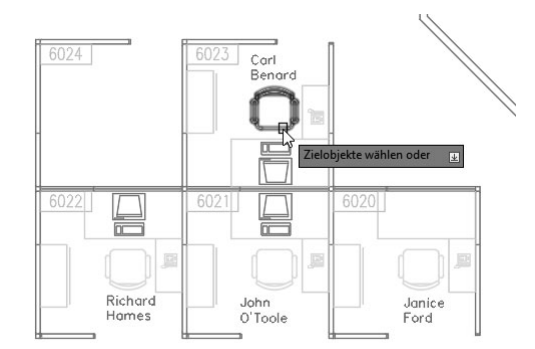

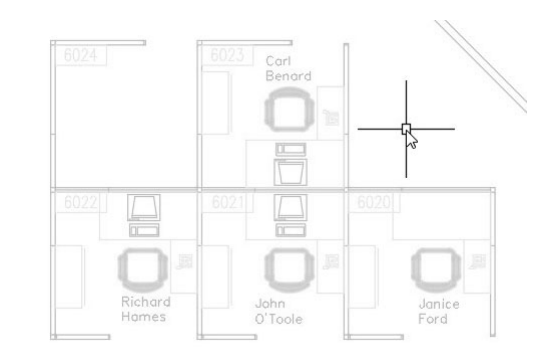

**ANZAHL - Auswahl eines Blocks** 

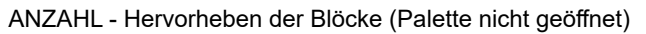

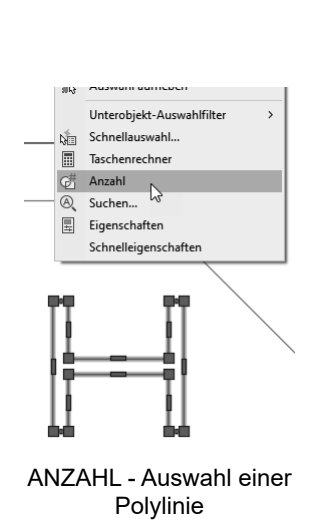

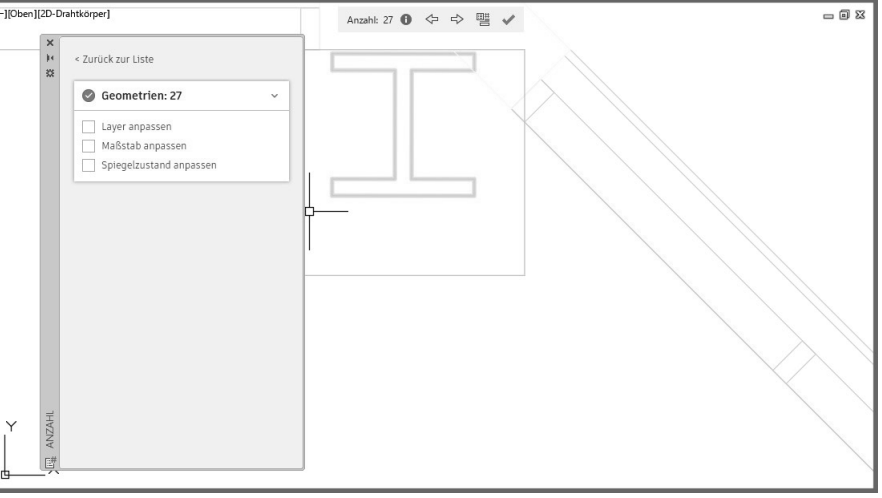

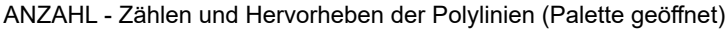

#### 5 **Attribute**

Attribute sind Zusatzinformationen zu Blöcken. Attribute können sichtbar oder unsichtbar, variabel oder konstant sein. In Attributen können alle Arten von Informationen abgelegt werden. Variable Attribute dienen als Platzhalter für die späteren Informationen. Wird ein Block mit variablen Attributen eingefügt, werden die Daten erfragt, die mit dem Block gespeichert werden sollen. Solche Daten können Artikelnummern, Preise, Kommentare, usw. sein. Die in den Attributen gespeicherten Informationen können extrahiert werden, um sie in einer Tabellenkalkulation oder Datenbank weiter zu verarbeiten.

Im Folgenden werden für die Planung der Büroeinrichtung Schreibtische gezeichnet und mit Attributen versehen. Sichtbare Attribute für den Namen und die Telefondurchwahl des Mitarbeiters, nicht sichtbare Attribute für die Modellnummer und den Preis. In späterer Folge werden diese Informationen in AutoCAD extrahiert und in AutoCAD Tabellen oder Excel Tabellen exportiert. So kann eine Telefonliste oder eine Bestellliste mit Preisen erzeugt werden.

#### $5.1$ **ATTDEF: Erstellen von Attributen**

Der Befehl ATTDEF erzeugt eine Attributdefinition. Die Attributdefinition besteht aus dem Attribut selbst, dem Modus für die Darstellung, dem Einfügepunkt für die Position und den Textoptionen.

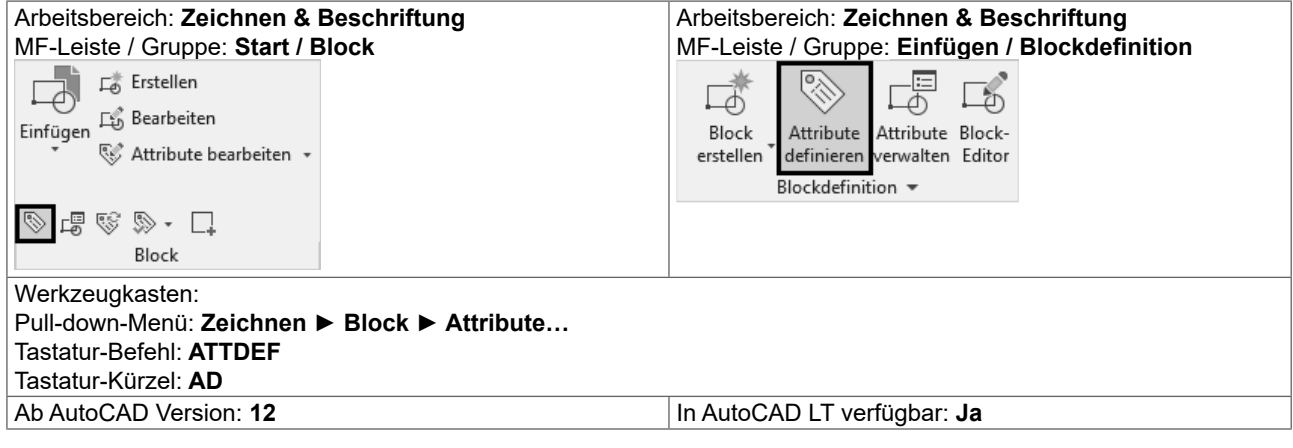

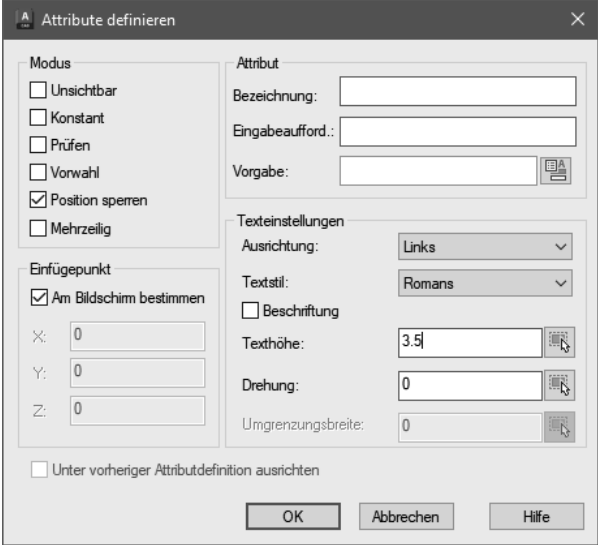

ATTDEF - Attribute definieren

#### Modus<sup>-</sup>

Unsichtbar: Die Attributwerte werden beim Einfügen des Blocks nicht angezeigt. (Siehe auch ATTZEIG).

Konstant: Das Attribut hat einen konstanten Wert.

Prüfen: Fordert Sie beim Einfügen des Blocks auf, zu prüfen, ob der Attributwert korrekt ist.

Vorwahl: Legt das Attribut auf dessen Vorgabewert fest, wenn Sie einen Block einfügen, der ein voreingestelltes Attribut enthält.

Position sperren: Sperrt die Position des Attributes innerhalb des **Blocks** 

Mehrzeilig: erzeugt ein mehrzeiliges Attribut.

Einfügepunkt: Entweder am Bildschirm bestimmen oder die Koordinate festlegen.

Texteinstellungen: Bereich um die Texteigenschaften festzulegen.

Unter vorheriger Attributdefinition ausrichten: Wird eingeblendet, wenn bereits eine Attributsdefinition besteht. Erlaubt es weitere Attributsdefinitionen untereinander auszurichten. Die Textoptionen werden übernommen. Einfügepunkt und Textoptionen werden ausgeblendet.

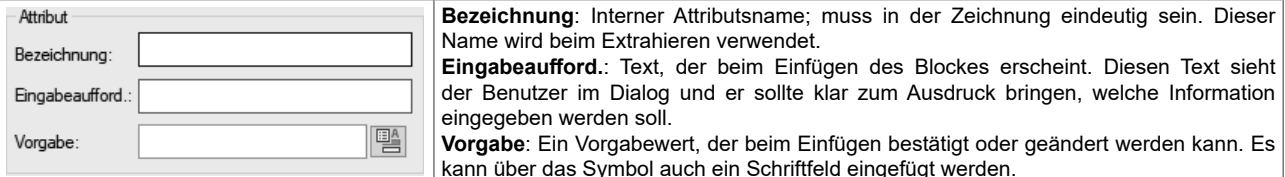

In einem dynamischen Block muss die Position eines Attributs gesperrt werden, damit das Attribut in den Auswahlsatz der Aktion aufgenommen werden kann.

# **6 Datenextraktion und Datenverknüpfung**

AutoCAD kann mit der Datenextraktion aus den Zeichnungsdaten Informationen extrahieren und diese in eine externe Datei (Excel-Tabelle, Access Datenbank, CSV-Datei, TXT-Datei) schreiben. Ebenso kann AutoCAD externe Exceltabellen einbinden, die bei einer Änderung aktualisiert werden.

## **6.1 DATENEXTRAKT - Extrahieren von Geometriedaten**

Die Datenextraktion ermöglicht es Information aus der AutoCAD Zeichnung in eine AutoCAD Tabelle oder eine externe Datei (Excel-Tabelle, Access Datenbank, CSV-Datei, TXT-Datei) zu schreiben. In den meisten Fällen wird dabei auf die Blöcke und Attribute zugegriffen, aber auch die allgemeine Zeichnungsinformation oder Geometrieeigenschaften können als Datenquelle dienen.

Ein Assistent führt Sie dabei Schritt für Schritt durch den Vorgang. Der Vorgang wird in einer Definitionsdatei gespeichert und kann bei einer weiteren Datenextraktion wiederverwendet werden.

Innerhalb der Datenextraktion können weitere Spalten berechnet oder aus Excel-Tabellen eingefügt werden.

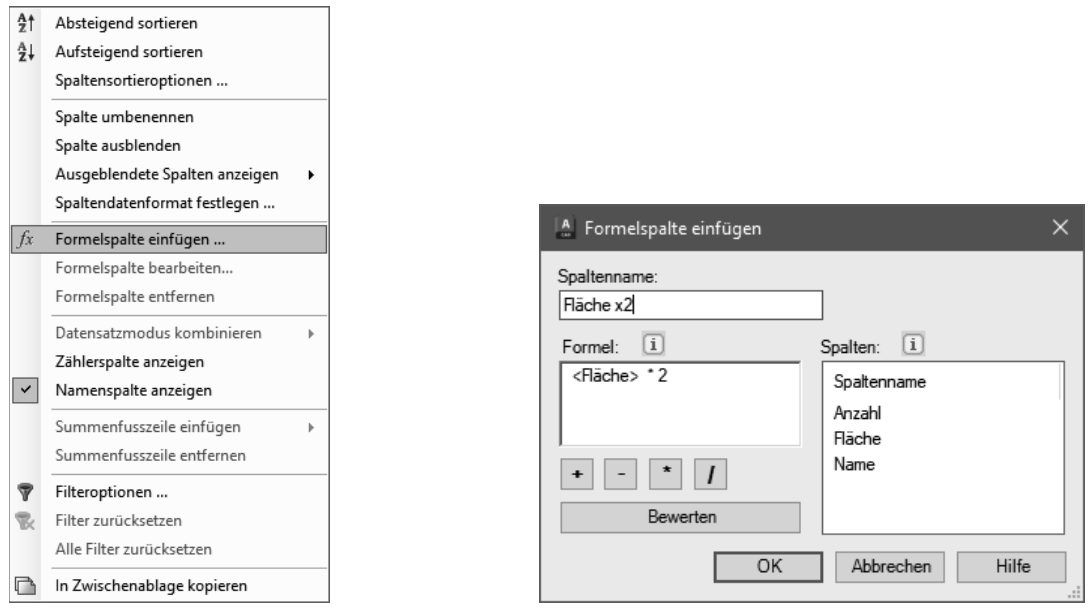

Kontextmenü bei Schritt 5 (Kanadia in der Schritt 5 (LQUI) Binfügen einer Formelspalte

Die Datenextraktion kann neben Attributen auch auf Objektdaten zugreifen und diese in eine dynamische Tabelle schreiben.

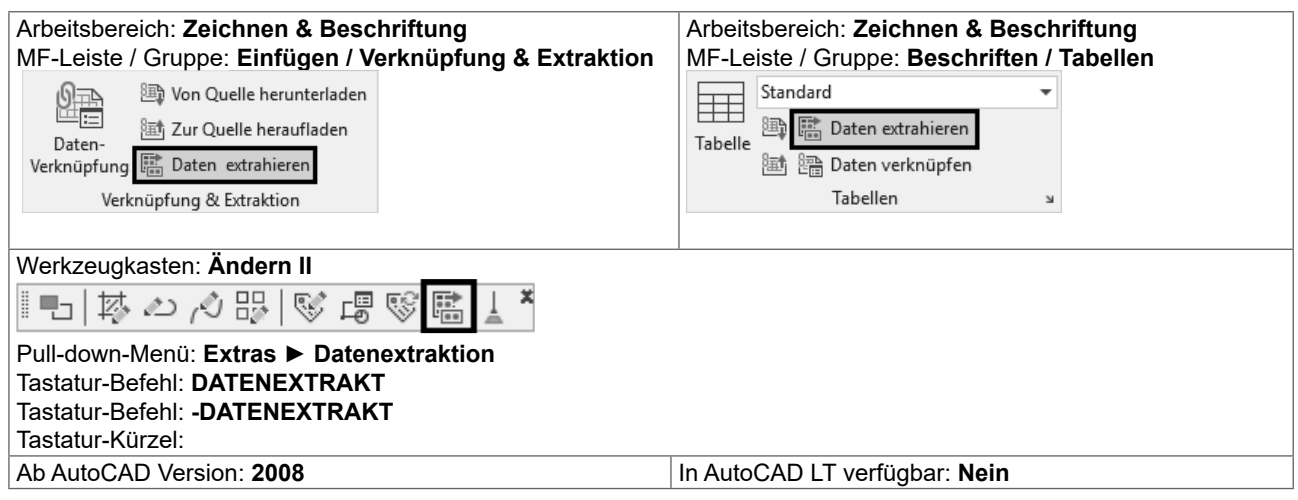

#### DATENEXTRAKT - Extrahieren von Blockdaten  $7.3$

Die Datenextraktion kann neben Attributen auch auf Objektdaten zugreifen und diese in eine dynamische Tabelle schreiben.

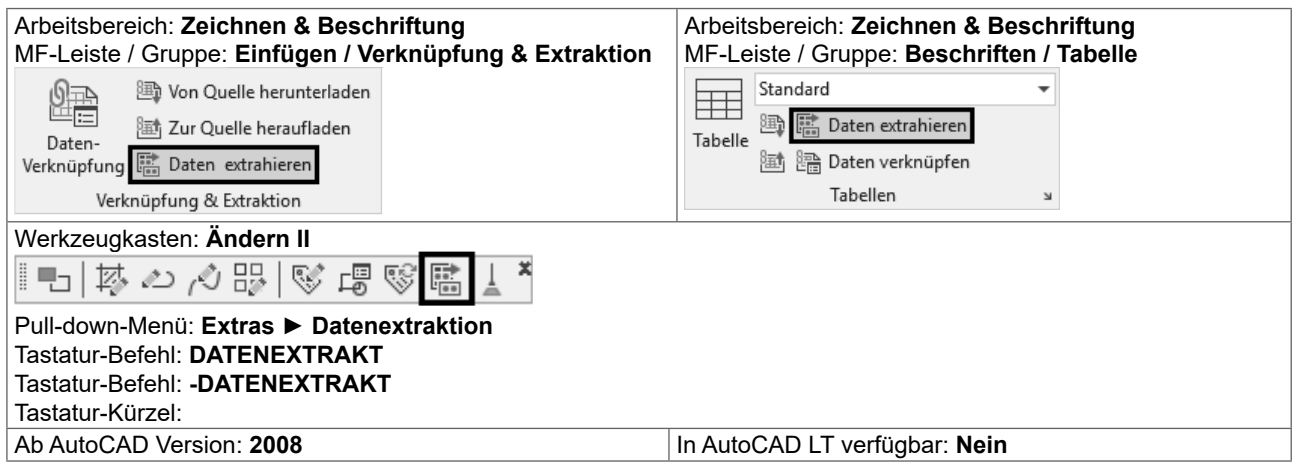

#### Übung DATENEXTRAKT Türen:

Aus der Zeichnung mit den eingefügten 1 x 1 Türen sollen die Anzahl und die Größen extrahiert werden.

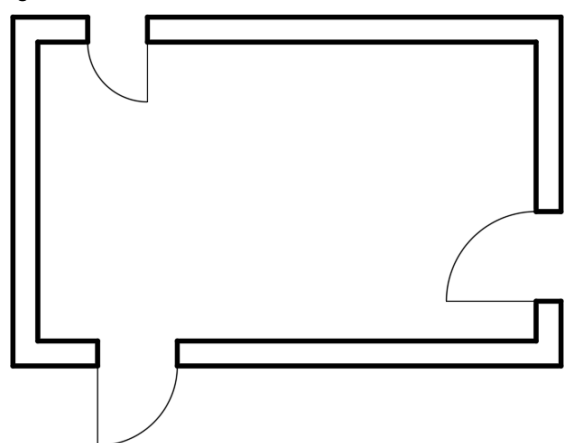

Raum mit eingefügten Türen 1 x 1 in unterschiedlichen Größen

• Rufen Sie DATENEXTRAKT auf. Wählen Sie die Option "Neue Datenextraktion" und klicken Sie auf Weiter.

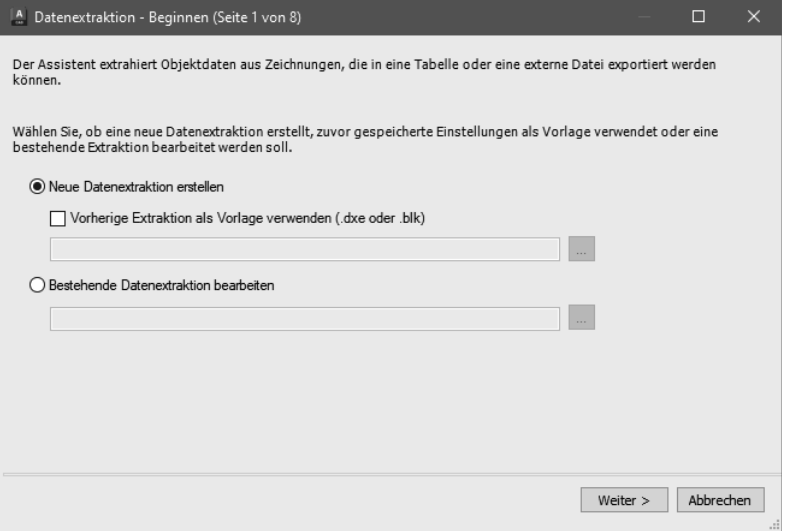

# **8 Externe Referenzen**

Externe Referenzen werden verwendet um die Einzelzeichnungen als eigene Zeichnungen zu erhalten und aus den Einzelzeichnungen eine Zusammenstellung zu erzeugen. Einzelne Gewerke oder Teilgewerke werden in getrennten Zeichnungen geplant und daraus Baugruppen und Zusammenstellungen gebildet.

Eine externe Referenz (XRef) verknüpft eine andere Zeichnung mit der aktuellen Zeichnung. Es handelt sich dabei um eine dynamische Verbindung. Wenn die ursprüngliche Zeichnung geändert wird, wird die Referenz aktualisiert. Eine Zeichnung mit externen Referenzen gibt stets die neuesten Versionen der einzelnen referenzierten Dateien wieder.

Externe Referenzen werden wie Blockreferenzen in der aktuellen Zeichnung als einzelne Objekte angezeigt. Durch die Zuordnung externer Referenzen wird die Größe der aktuellen Zeichnungsdatei jedoch kaum erhöht, und XRefs können nicht aufgelöst werden. Sie können externe Referenzen, die Sie einer Zeichnung zugeordnet haben, wie Blockreferenzen verschachteln.

Eine XRef ist ein Verknüpfungspunkt zu einer externen Zeichnung. Normalerweise stimmen XRef-Name und Zeichnungsname überein. Es ist aber möglich, die XRef auf eine andere Zeichnungsdatei zeigen zu lassen, indem der Pfad geändert wird.

Mit Projekten ist es möglich, alle Pfade auf einmal zu ändern, um z. B. verschiedene Versions- und Planungsstände zu verwalten.

# **8.1 Einstellungen**

#### **8.1.1 Anzeige**

XDWGFADECTL: Diese Systemvariable legt den Ausblendewert für alle externen DWG-Referenzen fest. Wertbereich 0 bis 90 - Standardwert: 50. Über die Schaltfläche kann das Ausblenden ein- und ausgeschaltet werden, der Schieberegler steuert den Grad der Ausblendung.

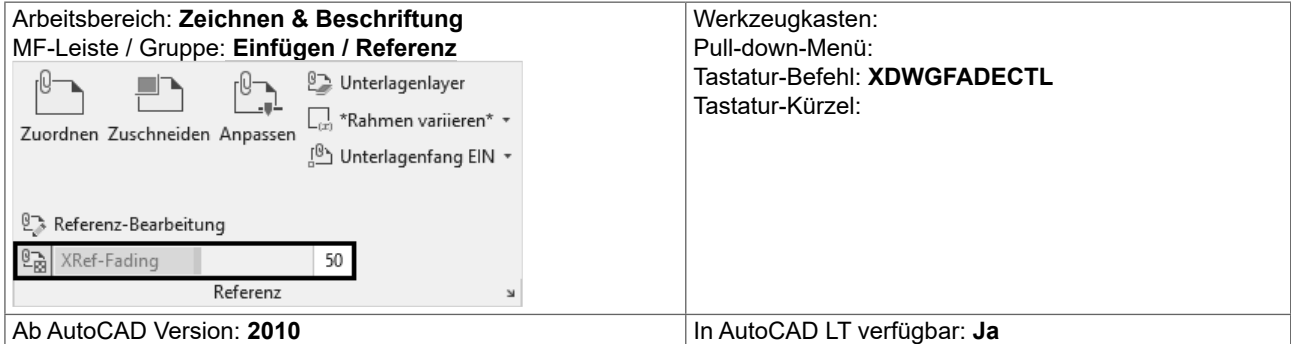

#### **8.1.2 Statuszeile Mitteilungen**

Auf der rechten Seite der Statusleiste befindet sich ein Bereich, in dem bei Bedarf die entsprechenden Symbole für Nachrichten angezeigt werden.

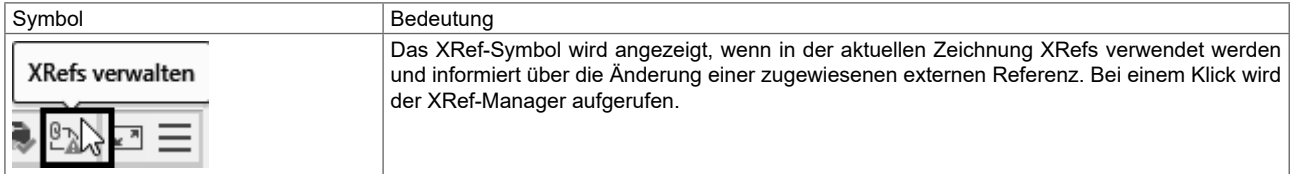

# **9 Dynamische Blöcke**

Normale Blöcke werden oft bei Wiederholteilen verwendet. Gibt es von diesen Teilen mehrere Varianten, muss für jede Variante ein eigener Block erzeugt werden. Oft muss dann trotzdem eine Referenz aufgelöst werden um die Geometrie zu bearbeiten oder eine neue Variante zu erzeugen.

Dynamische Blöcke ermöglichen die Bearbeitung der Darstellung ohne die Referenz auflösen zu müssen. Dynamische Blöcke bieten folgende Möglichkeiten:

- $O$  Auswahl aus mehreren Sichtbarkeitsoptionen: Die Definition enthält mehrere Darstellungen zwischen denen umgeschaltet werden kann.
- { Wechsel zwischen den Einfügepunkten: Beim Einfügen kann mit der STRG-Taste durch die verfügbaren Bezugspunkte gewechselt werden.
- { Ausrichten an der Geometrie: Werden dynamische Blöcke an andere Objekte herangeführt, richten sie sich automatisch an der Geometrie aus.
- O Bearbeiten der Geometrie: Die Griffe innerhalb der dynamischen Blöcke erlauben das VERSCHIEBEN, SKALIEREN, DEHNEN, DREHEN, ANORDNEN und SPIEGELN ausgewählter Blockgeometrie ohne Auflösen der Blockreferenz. Die Bearbeitung kann völlig frei, über Inkremente zwischen Minimum und Maximum oder über Auswahllisten erfolgen.

Die Bearbeitung der dynamischen Blöcke erfolgt im Blockeditor. Dabei befindet sich AutoCAD in einem speziellen Modus. wobei nicht alle Befehle erlaubt sind. Im Blockeditor werden eigene Werkzeugpaletten mit Parameter und Aktionen angezeigt.

# **9.8 Dynamische Blöcke – Strecken Formatrahmen**

Ein praktisches Beispiel ist das Strecken EINES Formatrahmens auf verschiedene Normgrößen.

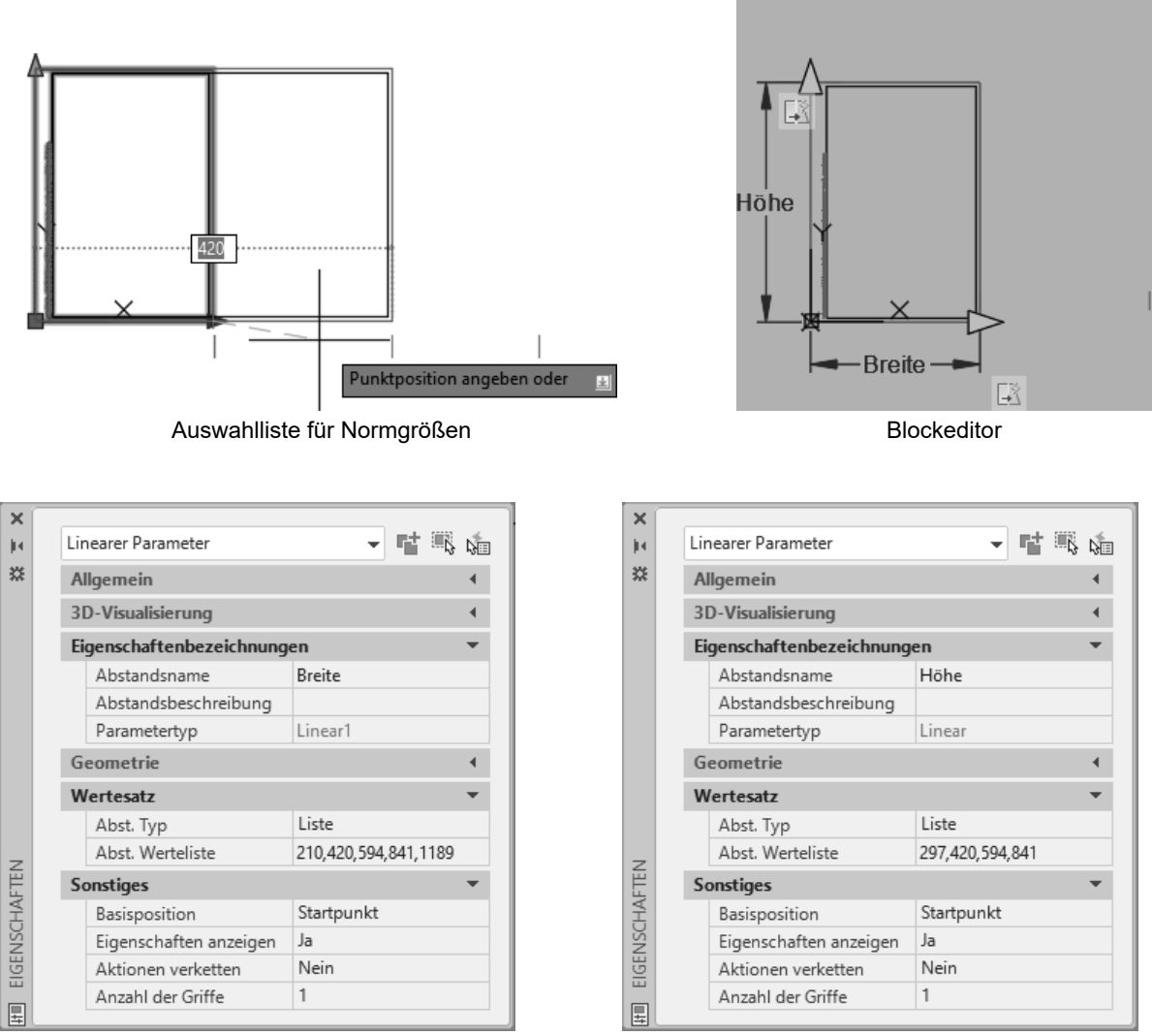

Eigenschaften: Breite mit Werteliste (LGUFTERDIG) Eigenschaften: Höhe mit Werteliste

- Rufen Sie BBEARB auf und geben Sie einen Namen ein AutoCAD wechselt in den Blockeditor.
- Rufen Sie KLASSISCHEINFÜGE auf und wählen Sie die Zeichnung RAHMEN-A4-MM. Fügen Sie diese mit Faktor 1 und URSPRUNG auf der Koordinate 0,0 ein.
- Fügen Sie einen PARAMETER LINEAR und eine AKTION STRECKEN für die BREITE ein wählen Sie bei der Aktion die rechte Hälfte des Rahmens. Ändern Sie bei den Parametereigenschaften die Abstandbezeichnung auf Breite.
- Klicken Sie auf den Parameter Breite und stellen Sie in der Eigenschaftenpalette im Bereich Wertesatz den Typ auf Liste. Geben Sie in die Werteliste die gewünschten Werte durch Komma getrennt ein oder rufen Sie mit dem Symbol den Editor für die Listenwerte auf.
- Fügen Sie einen PARAMETER LINEAR und eine AKTION STRECKEN für die HÖHE ein - wählen Sie bei der Aktion die obere Hälfte des Rahmens. Ändern Sie bei den Parametereigenschaften die Abstandbezeichnung auf Höhe.
- Klicken Sie auf den Parameter Höhe und stellen Sie in der Eigenschaftenpalette im Bereich Wertesatz den Typ auf Liste. Geben Sie in die Werteliste die gewünschten Werte durch Komma getrennt ein oder rufen Sie mit dem Symbol den Editor für die Listenwerte auf.
- Klicken Sie in der MF-Leiste auf das Symbol "Test-Block" (=Befehl BTESTBLOCK) um die Funktion zu testen. Beenden Sie den Test indem Sie in der MF-Leiste auf das Symbol "Testblock schließen" klicken.
- Klicken Sie in der MF-Leiste auf das Symbol "Blockeditor schließen".
- Fügen Sie den Block in die Zeichnung ein-
- Klicken Sie auf die Blockreferenz um die Griffe zu aktivieren. Klicken Sie auf den Streckgriff (Pfeil) und ziehen Sie die Breite bzw. Höhe auf die gewünschten Werte.
- · Wählen Sie in der Eigenschaftenpalette im Bereich Benutzerdefiniert den gewünschten Wert für Breite bzw. Höhe aus.
- Öffnen Sie das Kontextmenü durch Rechtsklick und wählen Sie "Block zurücksetzen".

#### Dynamische Blöcke – Anordnen + Strecken (Tisch mit 9.18 Sessel)

Die Kombination von STRECKEN und ANORDNEN ergibt ein praktisches Beispiel für dynamische Blöcke - aus einem Tisch mit 4 Sesseln wird ein langer Tisch mit mehreren Sesseln. Gesteuert werden dabei 2 Aktionen durch 1 Parameter.

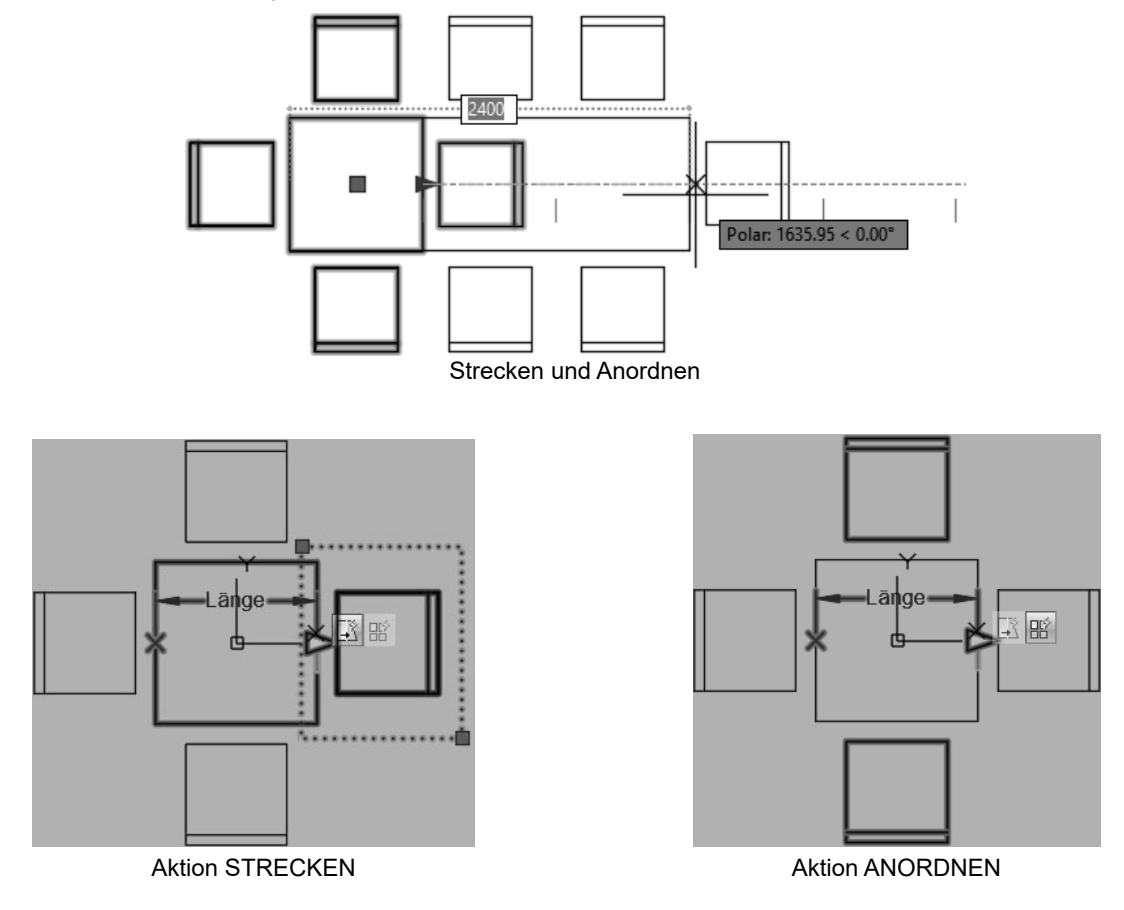

#### Tisch strecken und Sessel anordnen:

- Rufen Sie BBEARB auf und geben Sie einen Namen ein AutoCAD wechselt in den Blockeditor.
- Zeichnen Sie ein Rechteck von 0,0 auf 500,500.
- Zeichnen Sie eine Linie von 0,450 auf 500,450 der Sessel ist damit fertig.
- Zeichnen Sie ein daneben ein Quadrat mit 800 x 800.
- Positionieren Sie den Sessel mit der Mitte der Unterkante im Abstand von 100 Einheiten zur Mitte einer Tischkante
- Erstellen Sie mit REIHEPOLAR ein NICHT assoziative Anordnung mit 4 Sessel, Basispunkt ist die Mitte des **Tisches**
- Schieben Sie den Tisch mit den Sesseln mit der Mitte Tisch auf die Koordinate 0.0. Alternativ können Sie auch den Parameter Basispunkt in die Mitte des Tisches setzen.
- Fügen Sie einen PARAMETER LINEAR ein und zeigen Sie dabei die Mitte der linken bzw. rechten Seite des Tisches.
- Klicken Sie auf den PARAMETER und stellen Sie in der Eigenschaftenpalette im Bereich Wertesatz den Abst. Typ auf Inkrement, das Inkrement auf 800, das Minimum auf 800 und das Maximum auf 8000. Im Blockeditor werden kleine Markierungen angezeigt. Ändern Sie den Name auf "Länge". Stellen Sie die Anzahl der Griffe auf 1.
- Wechseln Sie in der Blockerstellungspalette auf die Palette AKTIONEN und klicken Sie auf die Aktion **STRECKEN**
- Wählen Sie den Linearparameter "Länge" und zeigen Sie auf den rechten Endpunkt des Parameters (Pfeil) um diesen Punkt als Aktionspunkt zu bestimmen.
- Definieren Sie den Streckungsrahmen so, dass der rechte Sessel und die rechte Seite des Tisches (ohne die anderen Sessel) innerhalb sind.
- Wählen Sie als Objekte den Tisch und den rechten Sessel. Beenden Sie die Objektwahl das Aktionssymbol wird automatisch platziert.
- Wechseln Sie in der Blockerstellungspalette auf die Palette AKTIONEN und klicken Sie auf die Aktion Anordnen.
- Wählen Sie den Linearparameter "Länge" und als Objekte den oberen und unteren Sessel.
- Geben Sie als Spaltenabstand 800 ein (oder zeigen Sie über Punkte die Tischbreite) das Aktionssymbol wird automatisch platziert.

#### Werkzeugpaletten 10

Werkzeugpaletten dienen zum Organisieren von Blöcken, Schraffuren und Befehlen und erlauben einen schnellen Zugriff auf diese. Sie können eigene "Bibliotheken" anlegen. Der Befehl WERKZEUGPALETTEN öffnet die Palette, der Befehl WERKZEUGPALETTENSCHL schließt die Palette.

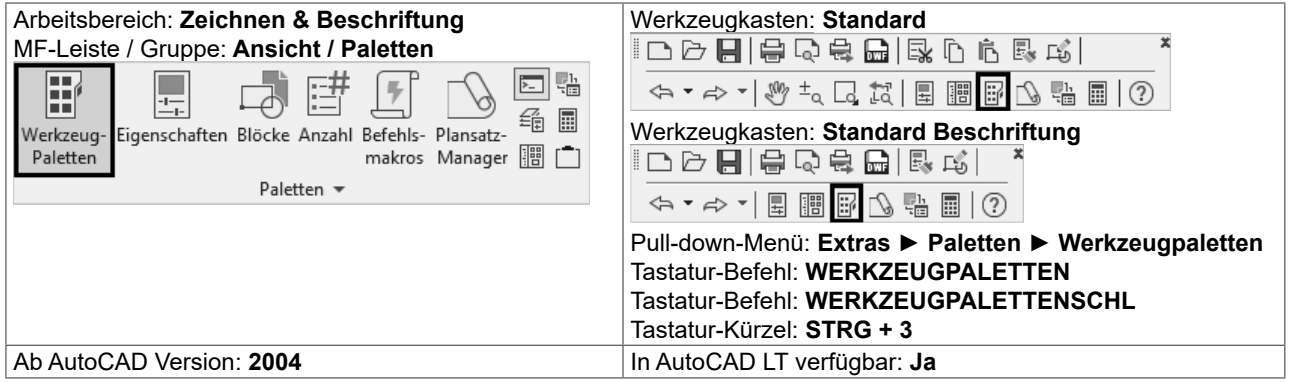

#### Werkzeugpaletten mit Blöcken 10.1

Werkzeugpaletten mit Blöcken sind Verknüpfungen zu Blöcken in Zeichnungen. Dadurch ist ein schneller Zugriff auf diese Blöcke möglich. Sie können eigene "Bibliotheken" anlegen und schnell auf diese zugreifen. Werkzeugpaletten können in Gruppen organisiert werden um bei vielen Paletten die Übersicht zu steigern. Die Werkzeugpaletten können exportiert und importiert werden und stehen damit allen Benutzern in einem Netzwerk zur Verfügung.

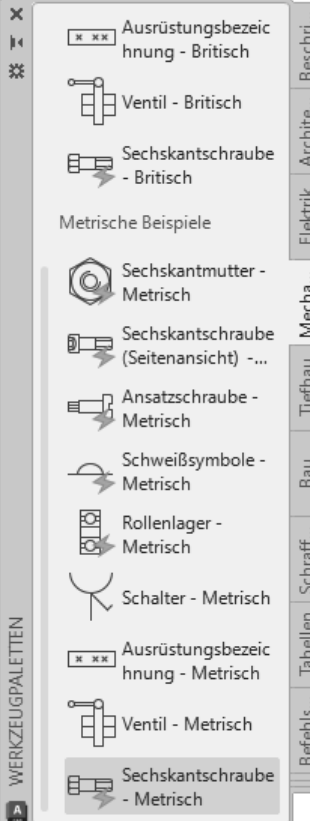

Palette WERKZEUGPALETTEN

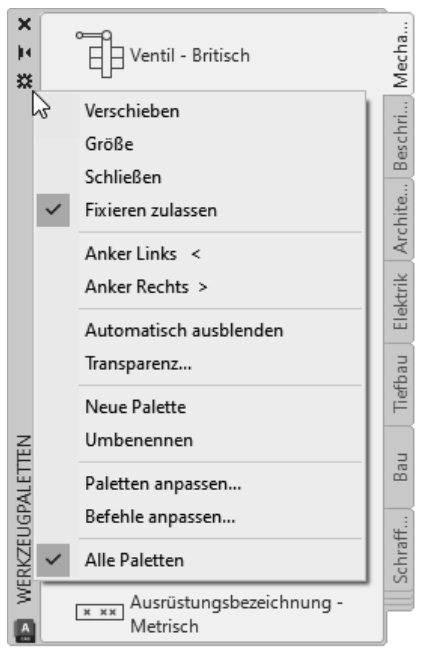

Kontextmenü Titelzeile Palette

#### **10.1.2 DesignCenter: Werkzeugpalette aus Blöcken einer Zeichnung (Bibliothek) erstellen**

Die in einer Zeichnung definierten Blöcke können als Palette eingefügt werden.

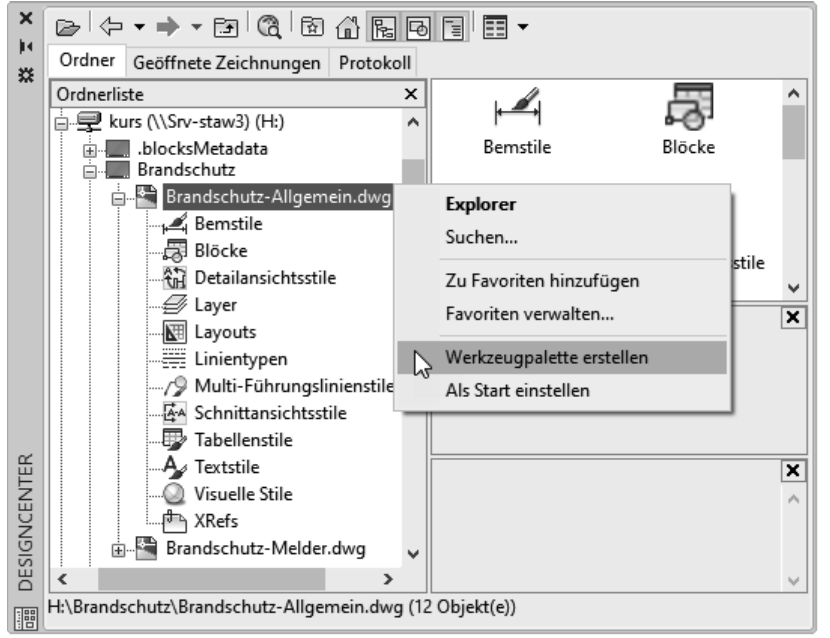

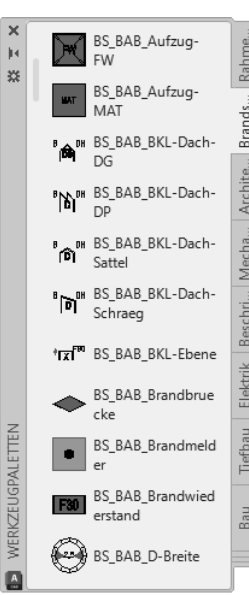

Palette aus allen Blöcken einer Zeichnung erstellen aus and ihn andere Neue Palette mit Blöcken

- Rufen Sie das DesignCenter auf.
- Navigieren Sie zur gewünschten Zeichnung und öffnen Sie das Kontextmenü.
- Wählen Sie "Werkzeugpalette erstellen" ▶ darauf übernimmt AutoCAD alle Blöcke dieser Zeichnung in eine neue Palette.

#### **10.1.3 Block in Palette ziehen**

Ein Block kann in einer Palette abgelegt werden, indem Sie den Block einfach auf die Palette ziehen.

- Rufen Sie das DesignCenter auf.
- Navigieren Sie zur gewünschten Zeichnung und öffnen Sie den Zweig mit den Blöcken.
- Klicken Sie in der Voransicht auf einen Block und ziehen Sie ihn bei gedrückter Maustaste auf die Palette. Wenn die Einfügemarke auf der gewünschten Stelle erscheint, können Sie die Maustaste loslassen.

# **11 Index**

### **Symbole**

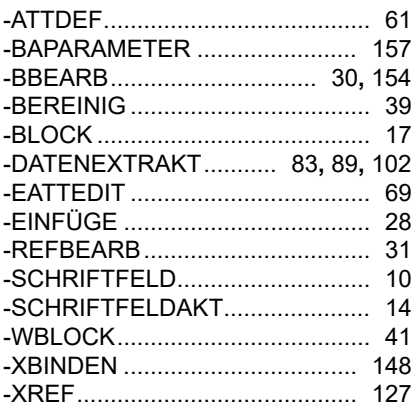

#### **A**

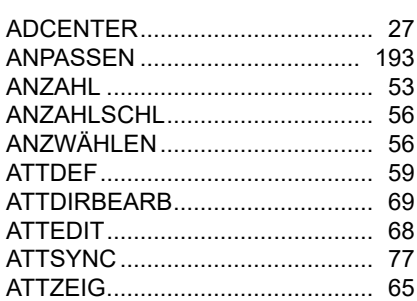

#### **B**

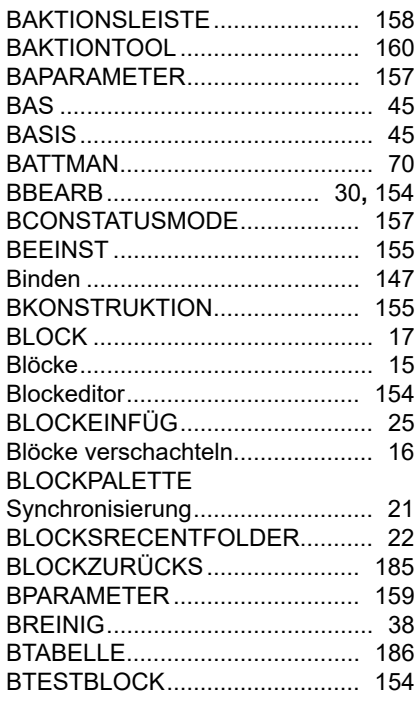

#### **C**

CLIPIT ......................................... 146

#### **D**

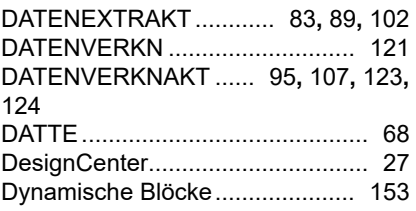

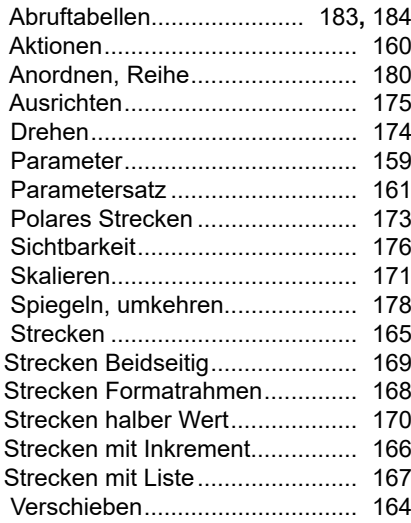

#### **E**

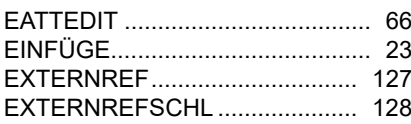

#### **F**

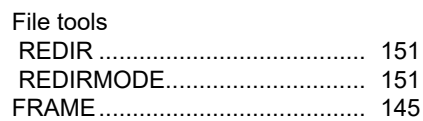

#### **G**

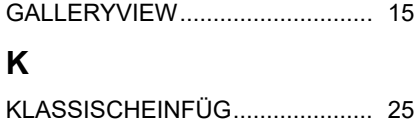

**L**

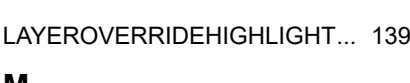

#### **M**

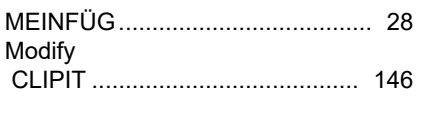

# **O**

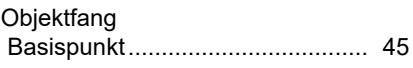

#### **P**

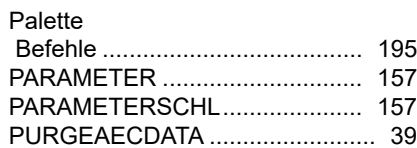

#### **R**

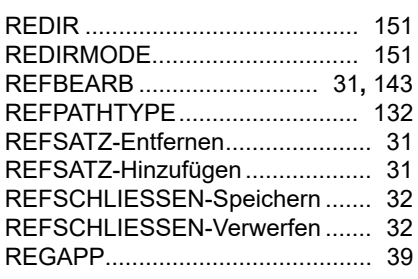

#### **AutoCAD 2024 Anwender 2D Aufbau**

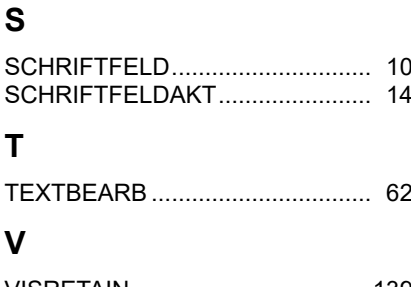

#### VISRETAIN .................................. 139 VISRETAINMODE ....................... 141 Voransichtsgalerien ....................... 15

#### **W**

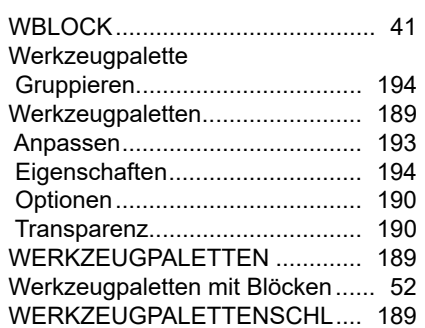

### **X**

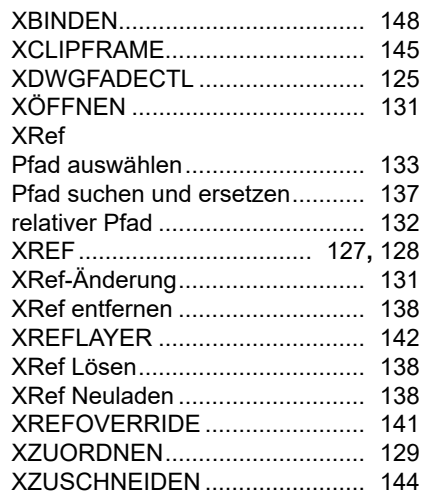

#### **Z**

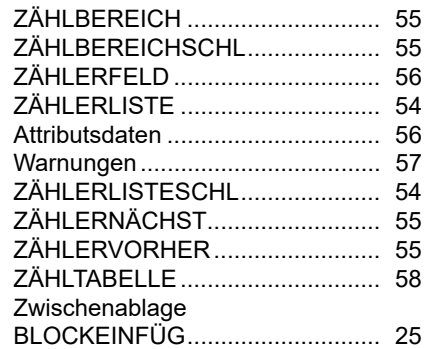

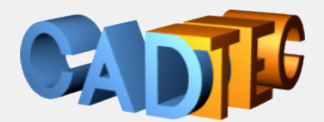

Gerhard Weinhäusel

# **24** AutoCAD und AutoCAD LT **Anwender 2D Aufbau <sup>20</sup>**

Sie erstellen Einzelteile und fügen diese als Blöcke oder externe Referenzen zu einer Baugruppe zusammen. Sie erstellen Bibliothekszeichnungen und dynamische Blöcke die sich anpassen. Sie fügen Informationen zu den Blöcken hinzu und extrahieren diese Daten in Tabellen.

#### Inhalt:

 Layerfilter **Schriftfelder**  Blöcke **Attribute Datenextraktion**  Externe Referenzen Dynamische Blöcke Werkzeugpaletten

Für jeden verwendeten Befehl wird gezeigt, wo er in der Benutzeroberfläche zu finden ist.

#### Arbeitsbereich: **Zeichnen & Beschriftung** MF-Leiste / Gruppe: **Start / Zeichnen**

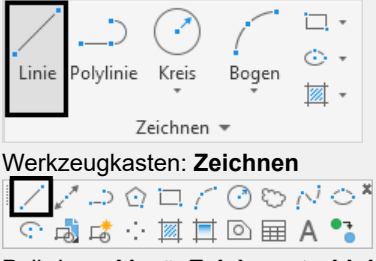

Pull-down-Menü: **Zeichnen** ► **Linie**  Tastatur-Befehl: **LINIE** Tastatur-Kürzel: **L** Ab AutoCAD Version: **1** In AutoCAD LT verfügbar: **Ja**

Auch ab welcher Version er enthalten ist oder geändert wurde und ob er auch in AutoCAD LT enthalten ist.

Damit sind die Bücher sowohl für ältere Versionen als auch für AutoCAD LT geeignet.

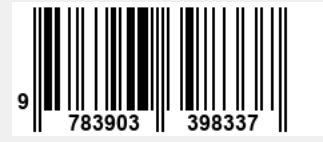